# **VIEW MY STUDENT(S) ASSIGNMENTS**

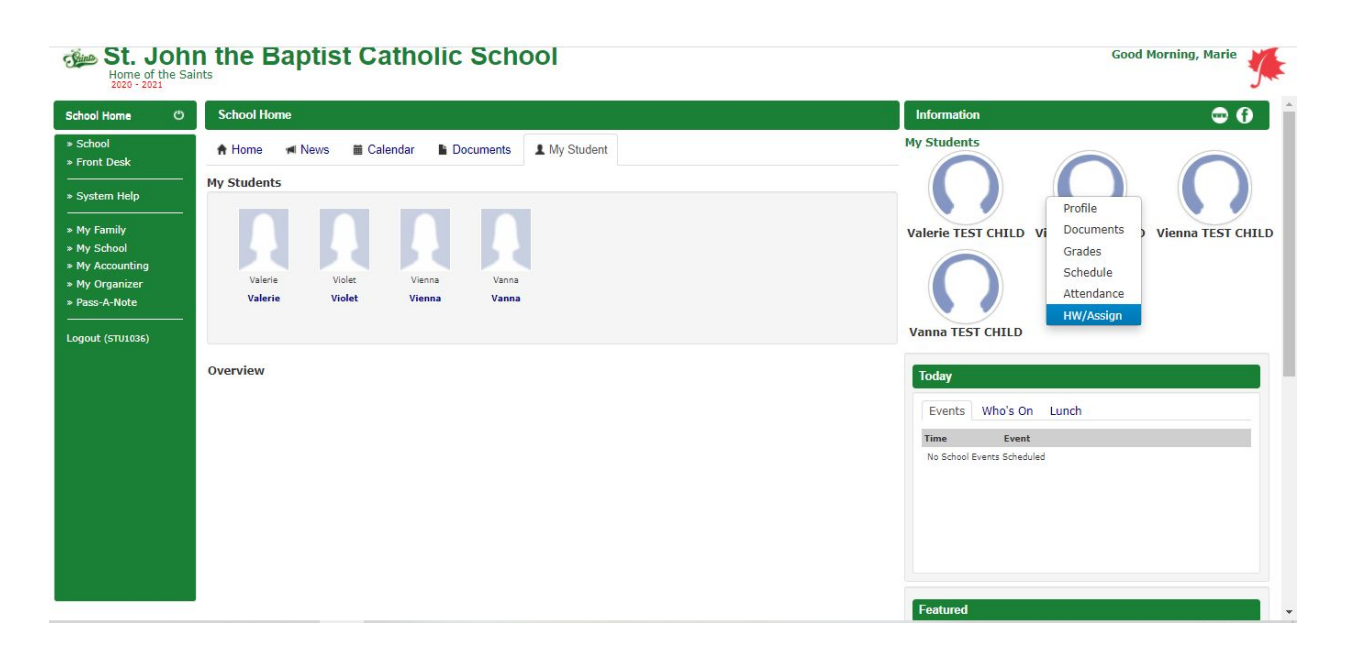

### **Option 1**

From the Family Home page, let the mouse hover over the appropriate student and select "HW/Assign" from the menu that appears.

### **Option 2**

From the Family Home page,

- Click the "My Student" tab.
- Click the name of the appropriate student. Your student's profile will open in a new box. Any "Current Assignments" or "Missing Assignments" are visible on the appropriate box on the right side of the "General" tab of your student's profile.

### **Option 3**

From the Family homepage, in the left menu:

- Click "My Family"
- Click "Students"
- Click the "Code" of the appropriate student.
- Your student's profile will open in a new box. Any "Current Assignments" or "Missing Assignments" are visible on the appropriate box on the right side of the "General" tab of your student's profile.

## **VIEW MY STUDENT(S) GRADES**

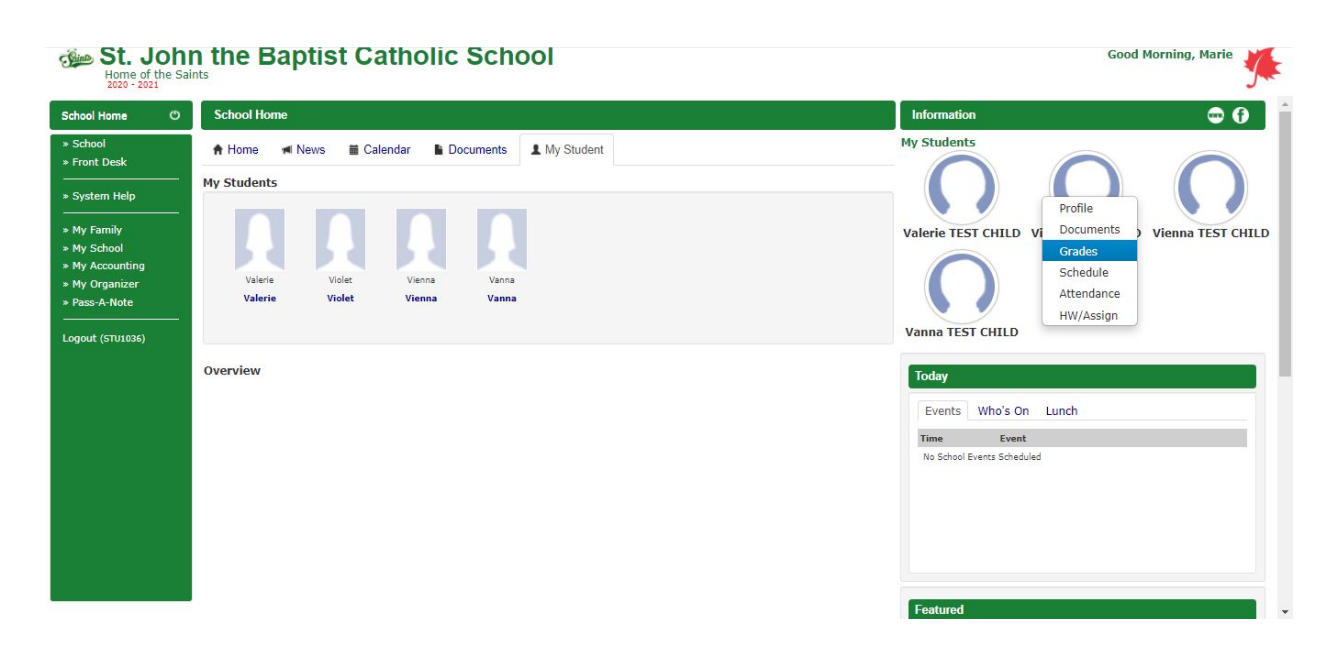

### **Option 1**

From the Family Home page, let the mouse hover over the appropriate student and select "Grades" from the menu that appears.

### **Option 2**

From the Family Home page,

- Click the "My Student" tab.
- Click the name of the appropriate student. Your student's profile will open in a new box. Click the "Grades" tab to view their grades.

### **Option 3**

From the Family homepage, in the left menu:

- Click "My Family"
- Click "Students"
- Click the "Code" of the appropriate student.
- Your student's profile will open in a new box. Click the "Grades" tab to view their grades.